## **KinderConnect – Configurar al Guardián/Adulto Responsable para IVR**

Presione *Buscar* bajo Adulto Responsable.

Adulto Responsable -Buscar Detalle

Ingrese el nombre del Guardián/Adulto Responsable que busca. Presione **Buscar**. Desde los *Resultados de la Búsqueda*, haga clic en el nombre del Guardián/Adulto Responsable para seleccionar y acceder al *Detalle*.

## Detaile del Adulto Responsable

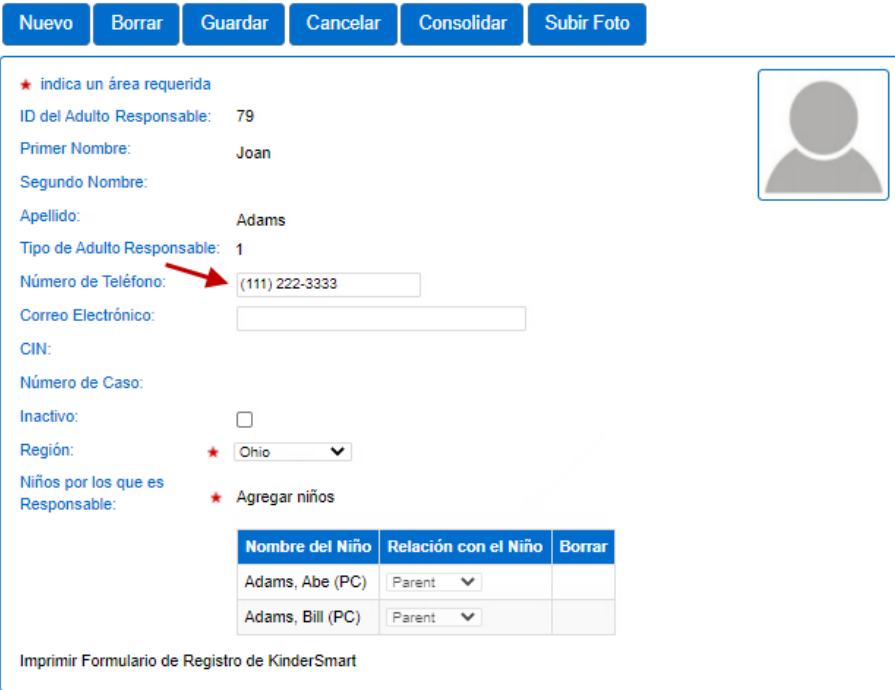

Nota: Si no encuentra al Guardián/Adulto Responsable, el Proveedor necesita agregar un registro nuevo para el Guardián/Adulto Responsable en KinderConnect que incluya el número de teléfono del Guardián/Adulto

Responsable. Para más información, consulte el QRC KinderConnect – Agregar Guardianes/Adultos Responsables a un Niño.

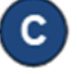

Ingrese el *Número de Teléfono* que el Guardián/Adulto Responsable utilizará para autentificar su identidad.

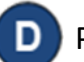

Presione **Guardar**.